## Metrc Support Bulletin

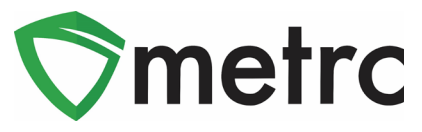

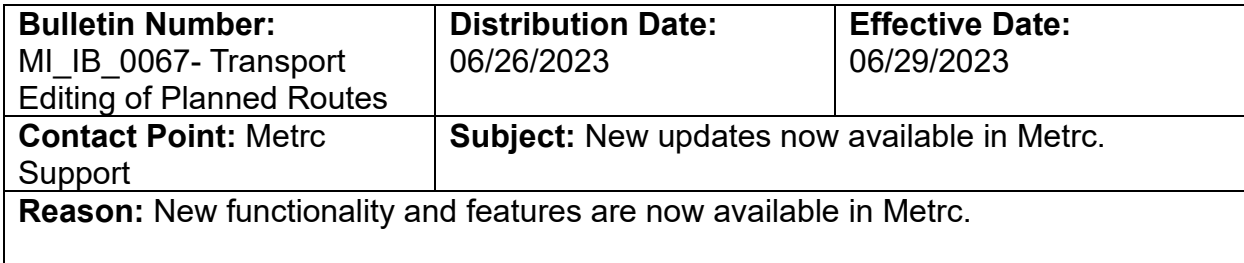

Greetings Metrc® users,

Metrc is pleased to provide information on the latest system enhancements that will be available on 06/29/2023 including:

• Ability for Transporters to Edit Planned Routes

This feature will allow Transporters to now make updates to planned routes if there is a change that occurs after the transfer has been accepted by the transporter.

Please read on for more information regarding this new functionality.

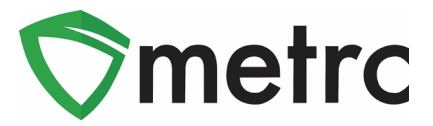

## **Transporter Ability to Edit Planned Routes**

Previously, when a licensed Transporter was delivering products from one licensee to another, the planned route on the Transfer Manifest was unable to be edited after its creation. Metrc has now implemented the functionality to allow Transporters the ability to edit a planned route *while the delivery is still in progress.* This will provide a more accurate record of activities when a Transporter must make an adjustment to their route and a real-time status with full transparency for regulators or authorities.

For a transporter to edit an existing planned route:

- Select/highlight the respective manifest in the outgoing transfers from the Licensed Transfers grid in the outgoing tab.
- AU Processor | AU-P-X **Licensed Transfers** New Transfer | View Manifest Incoming (2/2) Inactive Outgoing (5/5) Rejected Inactive  $A - ||$  $\overline{\mathbf{y}}$  + Ξ. : Destination  $:$  Stops : Pkg's : Employee : Date Created Manifest Docs Team
- Select the "Edit" button as shown in **Figure 1**.

*Figure 1: Outgoing Transfer to be Edited*

This will prompt the following action window as shown in **Figure 2** below:

## Metrc Support Bulletin

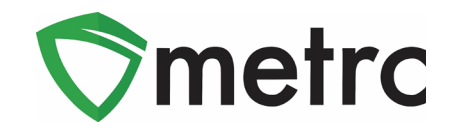

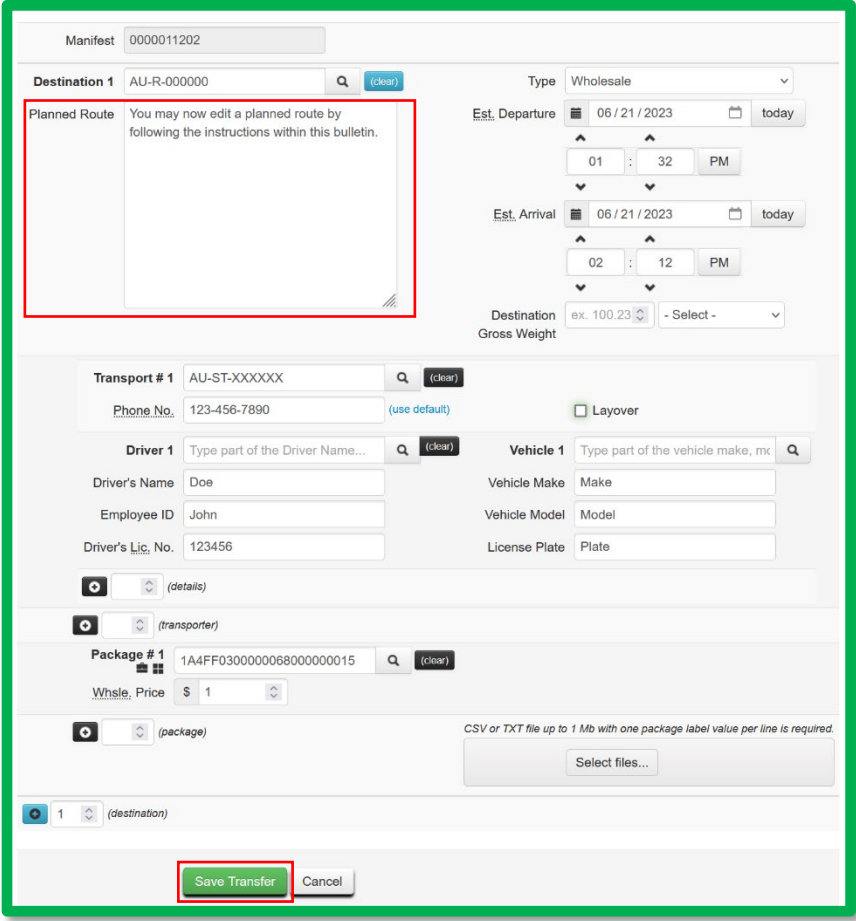

*Figure 2: Editing a Transfer Action Window*

- Include the updated planned route in the outlined text field as demonstrated above.
- Select the "Save Transfer" button to save updates to the planned route.

*Please feel free to contact support at [support@metrc.com](mailto:support@metrc.com) or 877-566-6506 with any questions.*